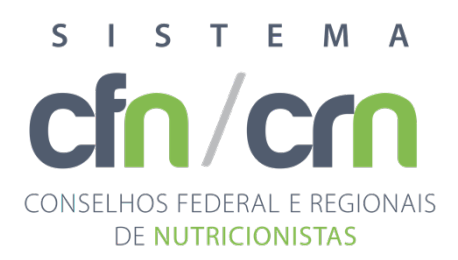

2024

# Manual de procedimentos para protocolo de documentos eletrônicos

ELEIÇÃO TRIÊNIO 2024/2027 **CONSELHO FEDERAL DE NUTRICIONISTAS**

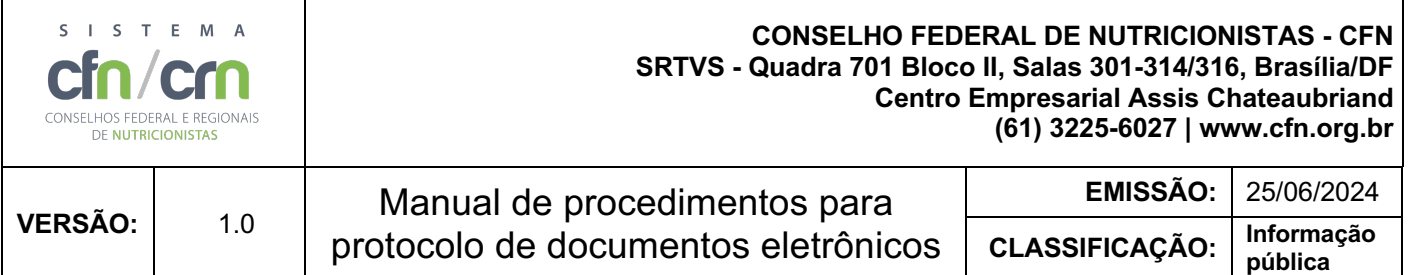

#### **1. Controle de versão**

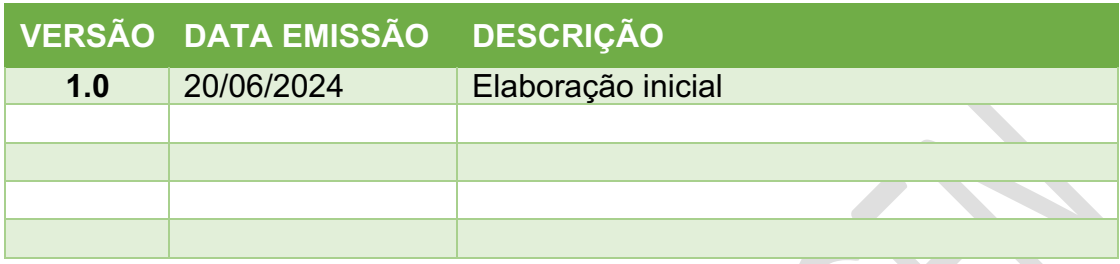

## **2. Introdução**

O CONSELHO FEDERAL DE NUTRICIONISTAS tem como missão contribuir para a garantia do Direito Humano à Alimentação Adequada e Saudável, normatizando e disciplinando o exercício profissional do Nutricionista e do Técnico em Nutrição e Dietética, para uma prática pautada na ética e comprometida com a Segurança Alimentar e Nutricional, em benefício da sociedade.

Este documento foi elaborado de acordo com a Resolução CFN nº 683/2021 e nº 753/2023.

### **3. Propósito**

Este manual tem como objetivo fornecer instruções claras para a solicitação de acesso ao repositório de arquivos do CFN, como parte do processo Eleitoral Triênio 2024/2027.

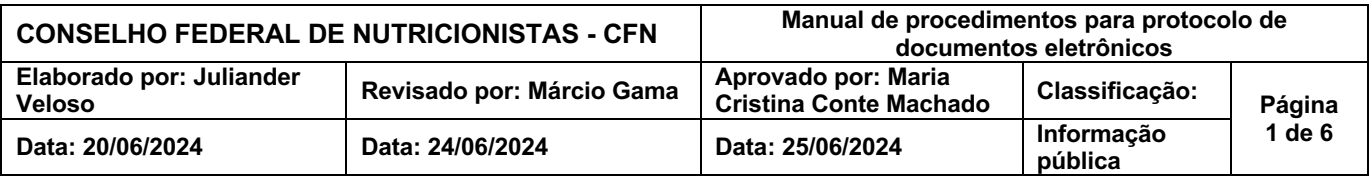

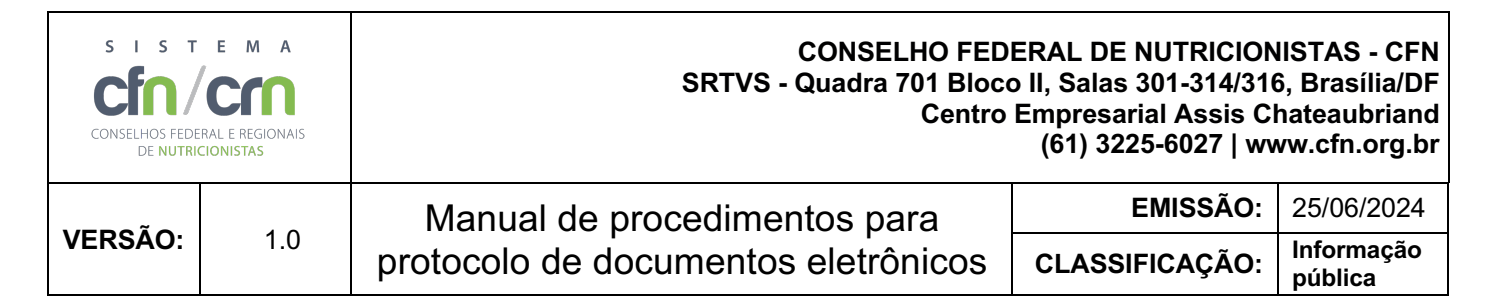

- **4. Solicitação de Acesso ao Repositório**
- 4.1. Por meio de um navegador de internet, acesse o Portal da Transparência do CFN: [http://transparencia.cfn.org.br](http://transparencia.cfn.org.br/) (Figura 1)

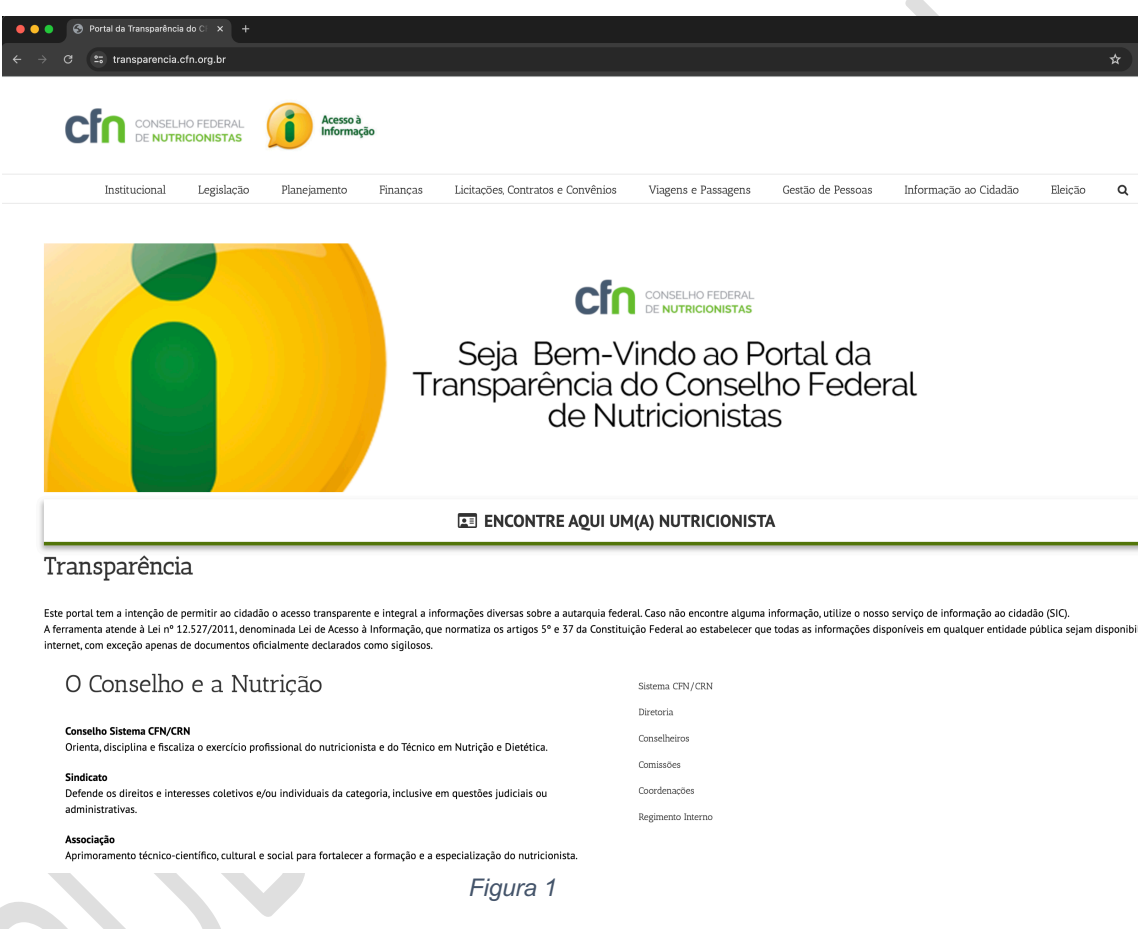

4.2. No menu principal do Portal da Transparência, acesse a opção **'Eleição'** e selecione **'Eleição 2024-2027'** (Figura 2)

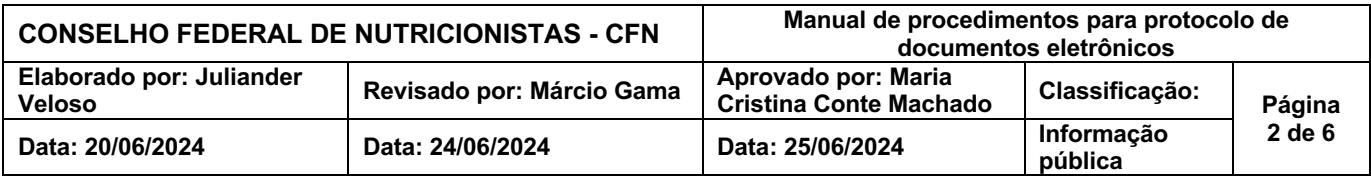

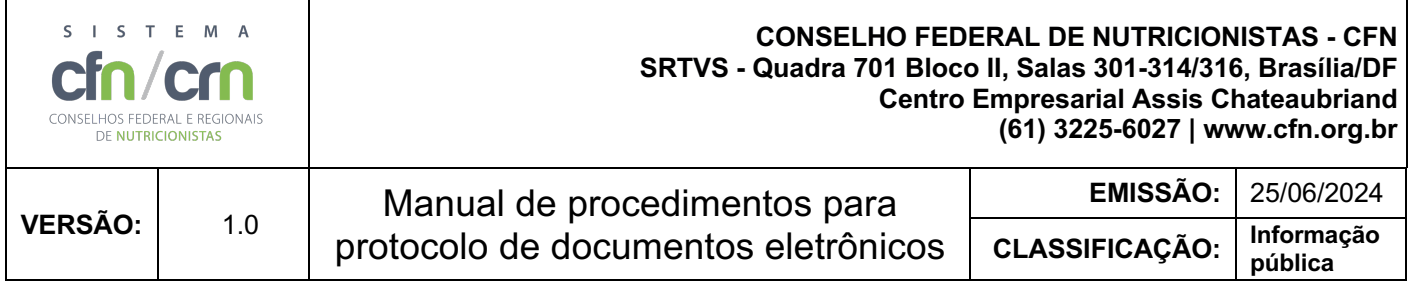

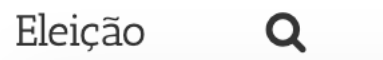

Eleição 2021-2024

Eleição 2024-2027

*Figura 2*

4.3. A página da Eleição Triênio 2024/2027 será aberta no navegador (Figura 3)

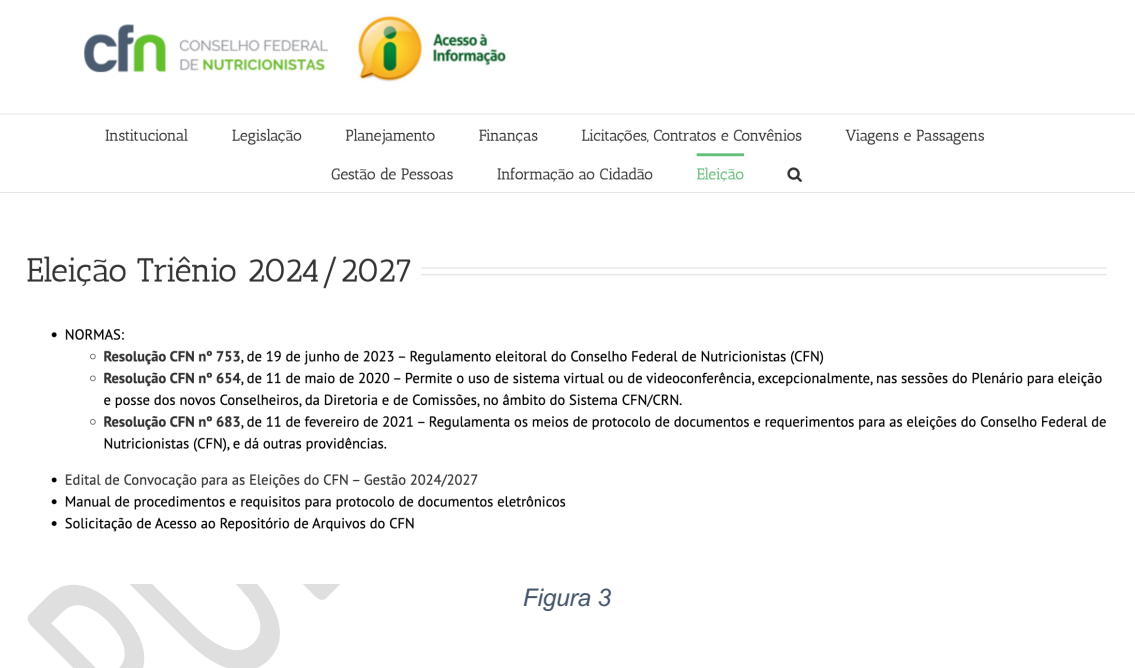

- 4.4. Clique no link **'Solicitação de Acesso ao Repositório de Arquivos do CFN'**
- 4.5. Será aberto a página do formulário para a solicitação de acesso ao repositório de arquivos do CFN (Figura 4)

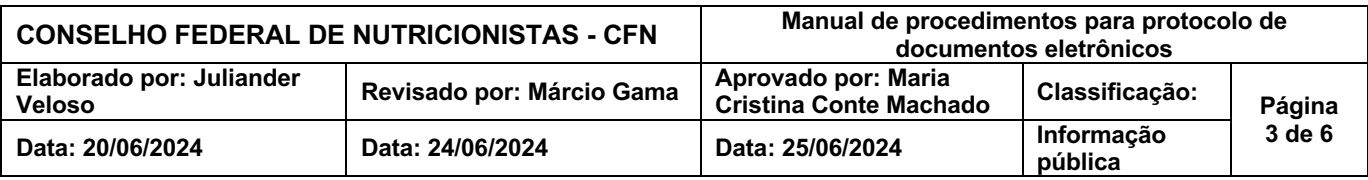

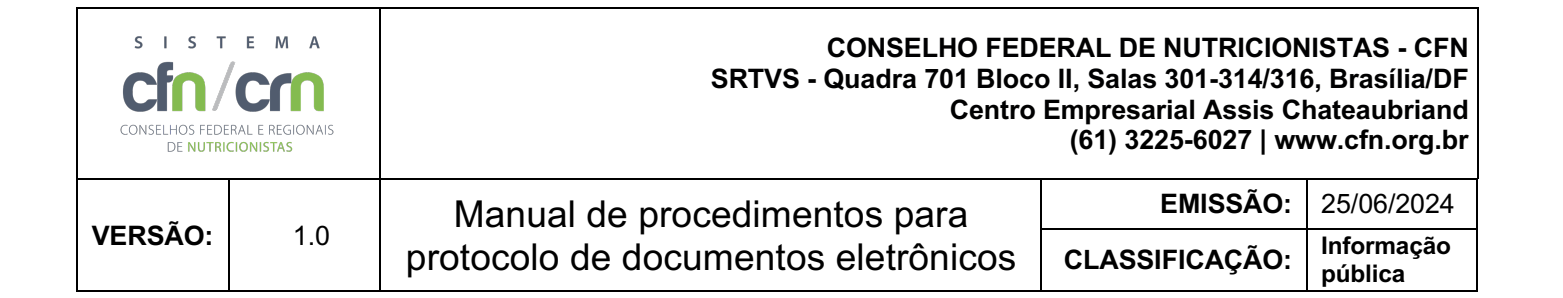

#### Solicitação de Acesso ao Repositório de Arquivos do **CFN - Eleição 2024/2027**

Em atenção à eleição do Conselho Federal de Nutricionistas (CFN) para o ano de 2023, Triênio 2023/2027, e, em conformidade com as Resoluções CFN nº 683, de 2021 e nº 753, de 2023, esse formulário tem o objetivo de credenciar o representante da(s) chapa(s) ao protocolo de documentos por meio de repositório de arquivos eletrônico

Para o recebimento das credenciais de acesso para utilização do repositório de arquivos, o representante da(s) chapa(s) deve informar:

- 1. Nome Completo:
- 2. E-mail válido: e
- 3. Telefone de contato (preferencialmente celular).

São deveres dos usuários do repositório de arquivos:

- 1. Impedir o uso indevido do repositório de arquivos, mantendo o sigilo dos dados de acesso fornecidos e armazená-los com segurança para impedir o uso por terceiros:
- 2. O repositório de arquivos deve ser utilizado única e exclusivamente para anexar os documentos exigidos pela RESOLUÇÃO CFN Nº 753, DE 19 DE JUNHO DE 2023:

O CFN e o representante da(s) chapa(s), em comum acordo, se submetem ao cumprimento dos deveres e obrigações referentes à proteção de dados pessoais e se obrigam a trata-los de acordo com a legislação vigente aplicável, incluindo, mas não se limitando à Lei nº 12.965, de 23 de abril de 2014 e Decreto nº 8.771, de 11 de maio de 2016 ("Marco Civil da Internet") e a Lei nº 13.709, de 14 de agosto de 2018 ("Lei Geral de Proteção de Dados" ou "LGPD"), no que couber e conforme aplicável.

O repositório para cada chapa possuirá 1 gigabyte (GB) de espaço e estará acessível para inserção de arquivos, somente, durante o período previsto no Edital de Convocação.

O envio de arquivos é limitado em 750 Mb por arquivo.

Em caso de dúvidas, entre em contato com o CFN por meio do e-mail: eleicoes@cfn.org.br.

Existe(m) 3 questão(ões) neste questionário.

#### Dados para solicitação de acesso ao repositório de arquivos do CFN

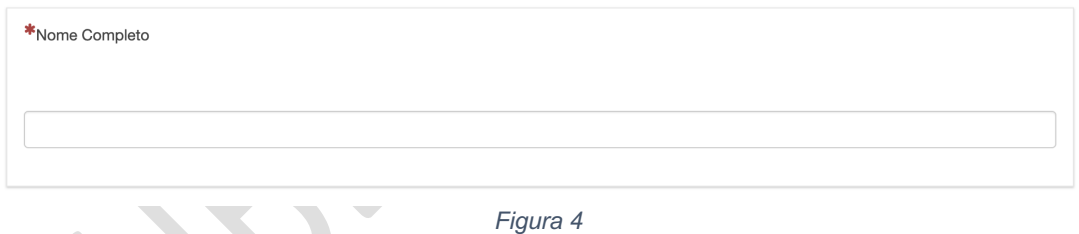

- 4.6. O representante de cada chapa deve preencher o formulário com os seguintes dados:
	- 4.6.1.Nome completo;
	- 4.6.2.Endereço de e-mail válido; e
	- 4.6.3.Telefone de contato (preferencialmente celular).
- 4.7. Após preencher os campos no formulário, é necessário enviar clicando no botão **'Enviar'** (Figura 5)

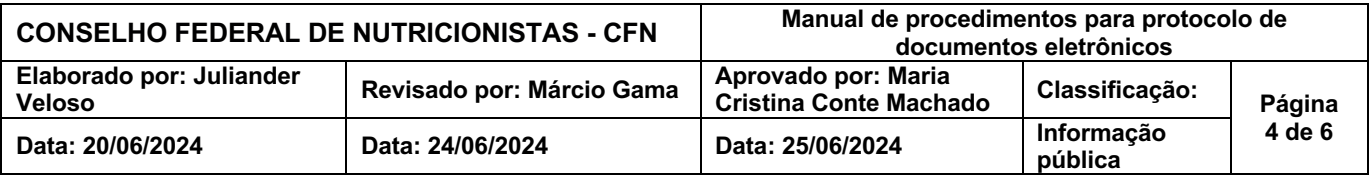

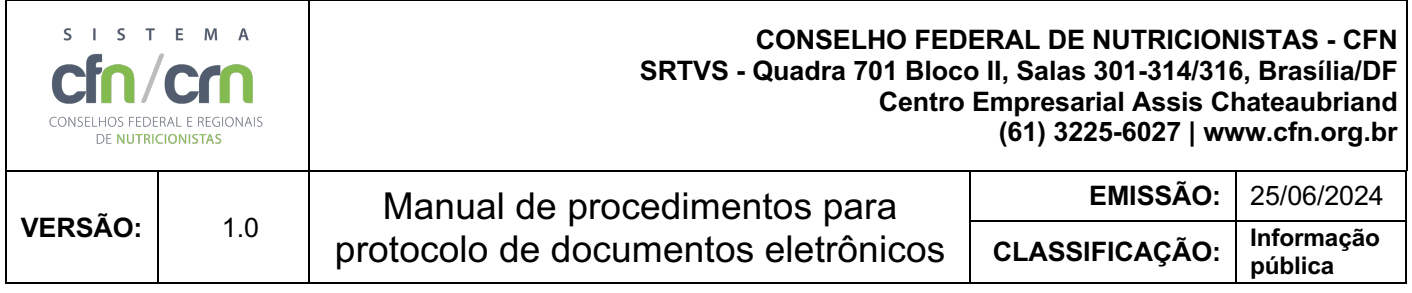

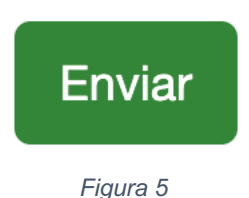

- 4.8. O CFN receberá os dados e em até dois (2) dias úteis enviará as credenciais de acesso para o e-mail informado.
- **5. Acesso ao Repositório de Arquivos**
- 5.1. Após receber as credenciais por e-mail, abra o navegador e acesse o site: [https://owncloud.cfn.org.br](https://owncloud.cfn.org.br/) (Figura 6)

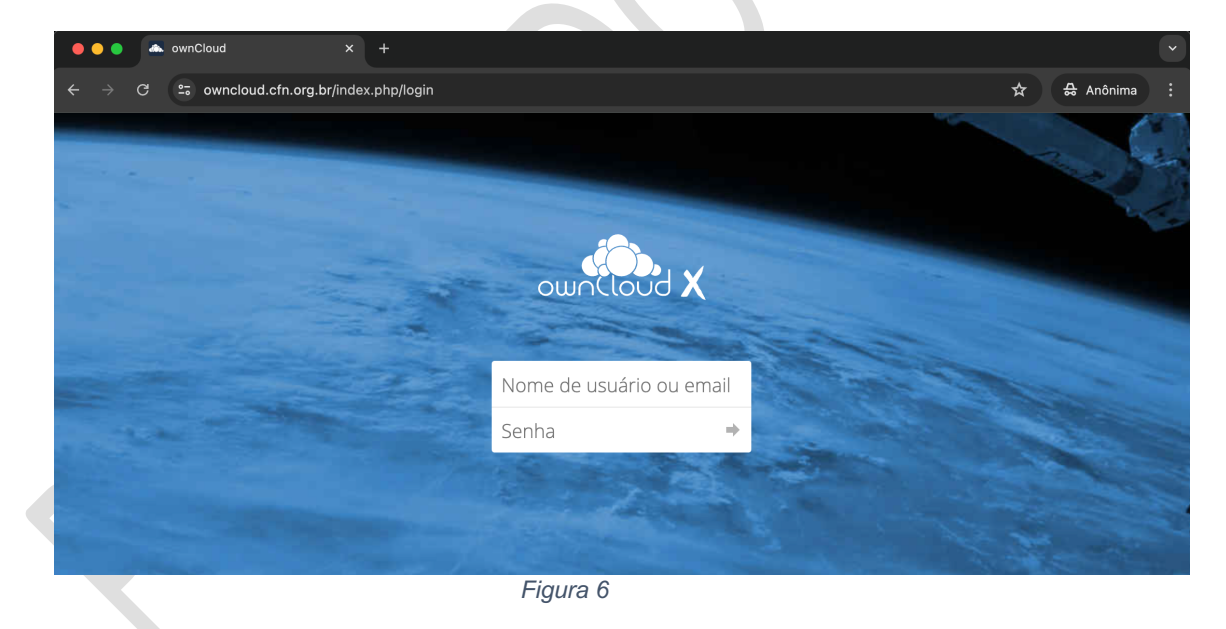

- 5.2. Informe as credenciais e pressione a tecla **'Enter'** ou clique no botão **'Entrar'** ( $\neq$ )
- 5.3. Será aberta a tela do diretório exclusivo de arquivos da chapa (Figura 7)

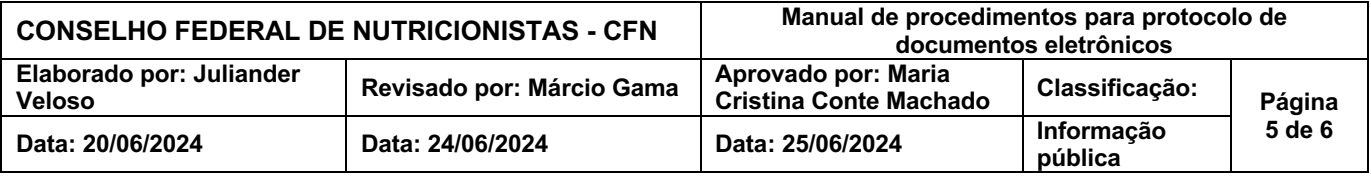

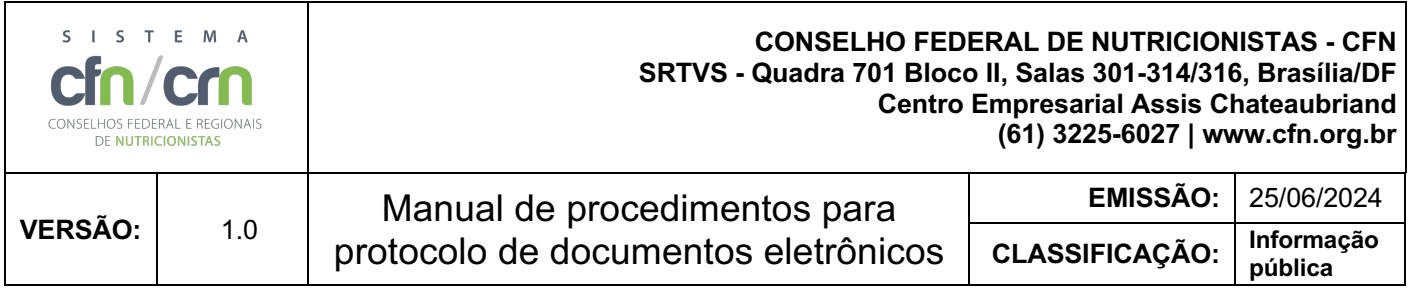

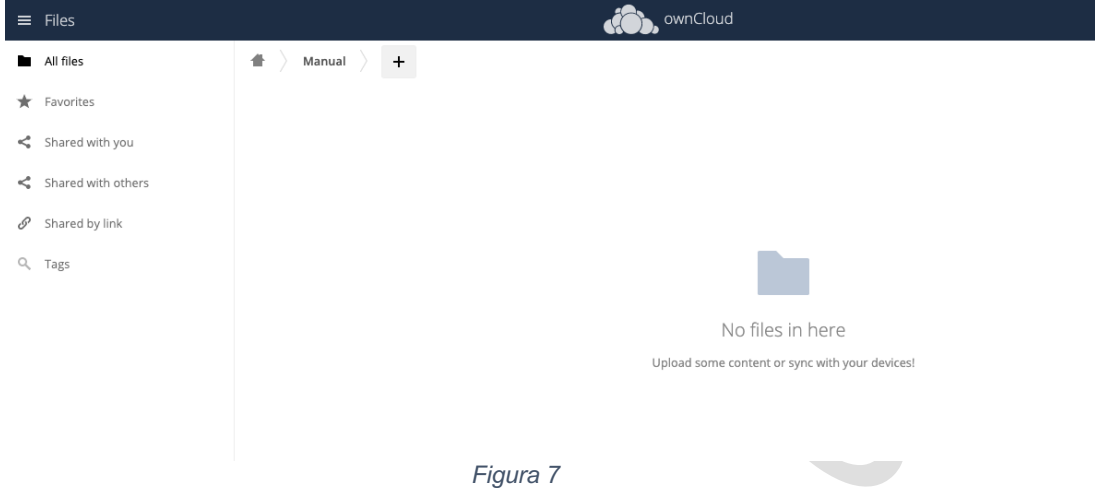

- 5.4. Clique no ícone **'Adicionar'** ( ) e selecione a opção **'Upload'**. O envio de arquivos é limitado a 750 Megabytes por arquivo
- 5.5. Será aberta uma janela para a escolha do(s) arquivo(s) para upload. Selecione o(s) arquivo(s) e clique no botão **'Abrir'**
- 5.6. O processo de envio do(s) arquivo(s) pode demorar alguns minutos, pois depende da conexão da sua internet.
- **6. Considerações**
- 6.1. O repositório para cada chapa possuirá 1 Gigabyte de espaço disponível.
- 6.2. Cada chapa possuirá um repositório exclusivo de arquivos.
- 6.3. Em caso de dúvidas, entre em contato com o CFN por meio do email: [eleicoes@cfn.org.br.](mailto:eleicoes@cfn.org.br)

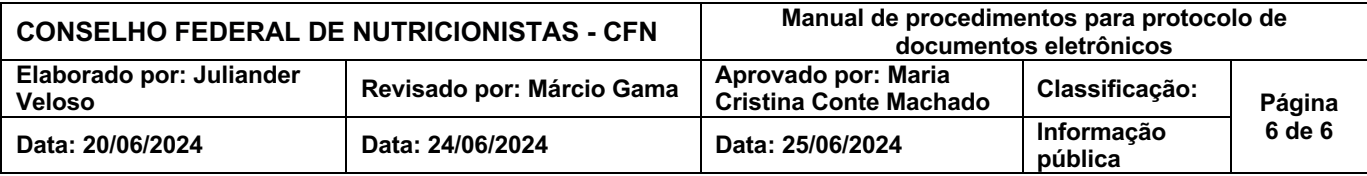